## SIMATIC HMI

## WinCC V7.0 Структура системы администрирования пользователей

Печатная версия справки

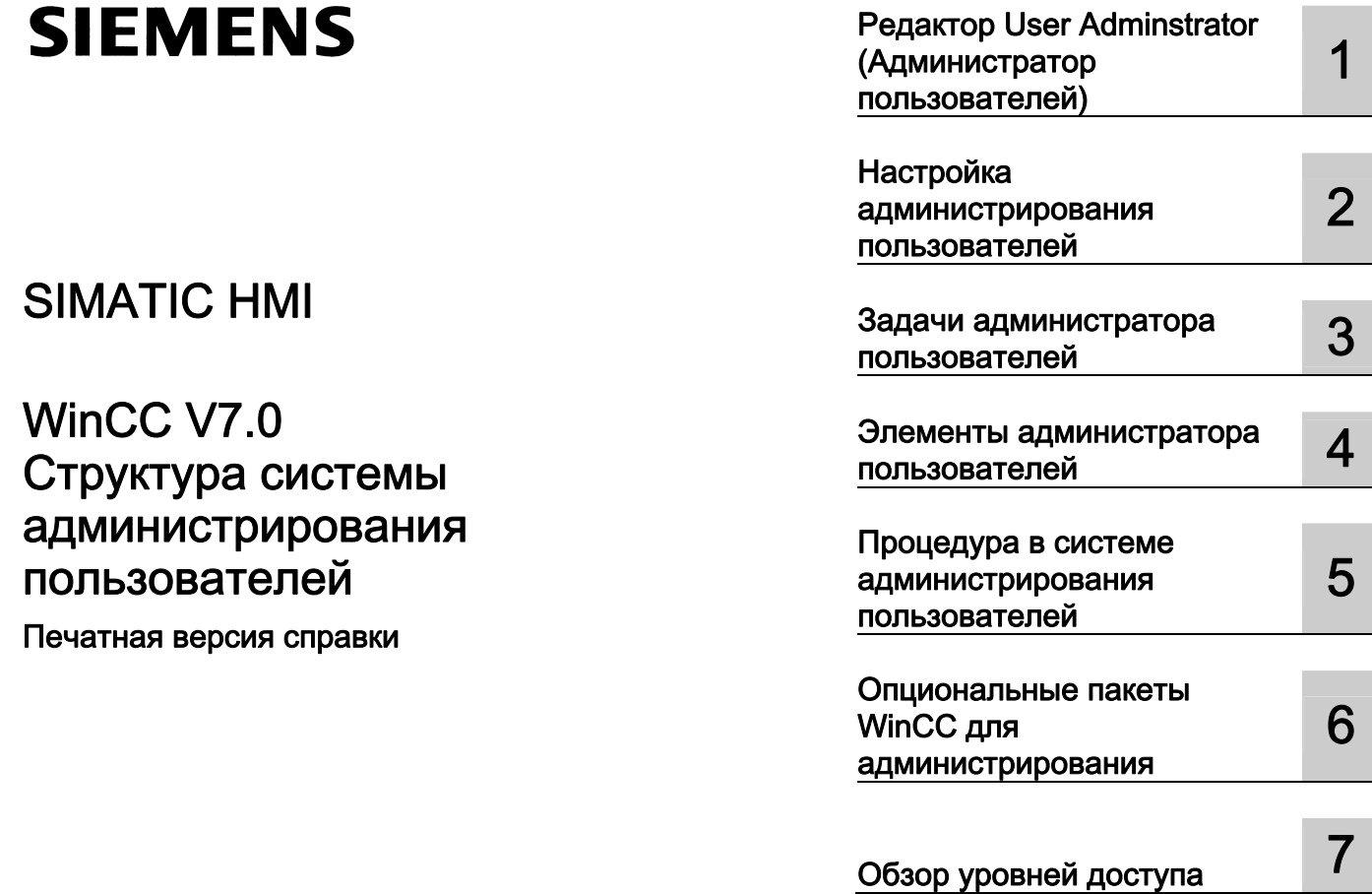

#### Правила техники безопасности

В этом руководстве содержатся примечания, которые необходимо соблюдать для обеспечения личной безопасности и предотвращения материального ущерба. В этом руководстве примечания, относящиеся к личной безопасности, обозначены символом предупреждения о безопасности; примечания, касающиеся только материального ущерба, не обозначаются символом предупреждения о безопасности. Эти перечисленные ниже примечания различаются по степени опасности.

#### **А** опасно

Означает, что невыполнение надлежащих мер безопасности повлечет за собой смерть или серьезную травму.

## $\blacksquare$ ПРЕДУПРЕЖДЕНИЕ

Означает, что невыполнение надлежащих мер безопасности может повлечь за собой смерть или серьезную травму.

#### $\mathbf{A}_{\text{BHUMAHMF}}$

При наличии символа предупреждения о безопасности это примечание означает, что невыполнение надлежащих мер безопасности может повлечь за собой несерьезные травмы.

#### ВНИМАНИЕ!

При отсутствии символа предупреждения о безопасности это примечание означает, что невыполнение надлежащих мер безопасности может повлечь за собой материальный ущерб.

#### ПРИМЕЧАНИЕ

Означает, что игнорирование соответствующей информации может привести к нежелательным результатам или последствиям.

При возникновении нескольких степеней опасности используется предупреждение, относящееся к наивысшей степени опасности. Предупреждение, относящееся к возможным травмам, с символом предупреждения о безопасности может также содержать предупреждение о возможном материальном ущербе.

#### Квалифицированный персонал

Установка и использование устройства/системы должны осуществляться исключительно в соответствии с настоящей документацией. Ввод устройства/системы в эксплуатацию и их эксплуатацию должен выполнять только квалифицированный персонал. В контексте правил техники безопасности настоящей документации под квалифицированным персоналом подразумеваются лица, которым разрешено осуществлять ввод в эксплуатацию, заземление и маркировку устройств, систем и электрических цепей в соответствии с установленными правилами и стандартами по технике безопасности.

#### Использование по назначению

Обратите внимание на следующие моменты.

## **АПРЕДУПРЕЖДЕНИЕ**

Это устройство можно использовать только в целях, указанных в каталоге или техническом описании, и только совместно с устройствами либо компонентами сторонних производителей, одобренных или рекомендуемых компанией Siemens. Для обеспечения правильной, надежной эксплуатации продукта требуется надлежащая транспортировка, хранение, расположение и сборка, а также аккуратная эксплуатация и техническое обслуживание.

#### Торговые знаки

Все названия, отмеченные знаком ®, являются зарегистрированными торговыми знаками компании Siemens AG. Прочие торговые знаки, упомянутые в настоящем документе, могут быть торговыми знаками соответствующих владельцев. Использование таких торговых знаков третьими лицами в собственных целях может быть нарушением прав этих владельцев.

#### Отказ от ответственности

Мы проверили содержимое настоящего документа, чтобы убедиться в том, что оно соответствует описанным в нем оборудованию и программному обеспечению. Поскольку невозможно предусмотреть все изменения, полное соответствие не гарантируется. Тем не менее компания осуществляет проверку информации, представленной в настоящем документе, а также вносит все необходимые исправления в последующие издания.

## Содержание

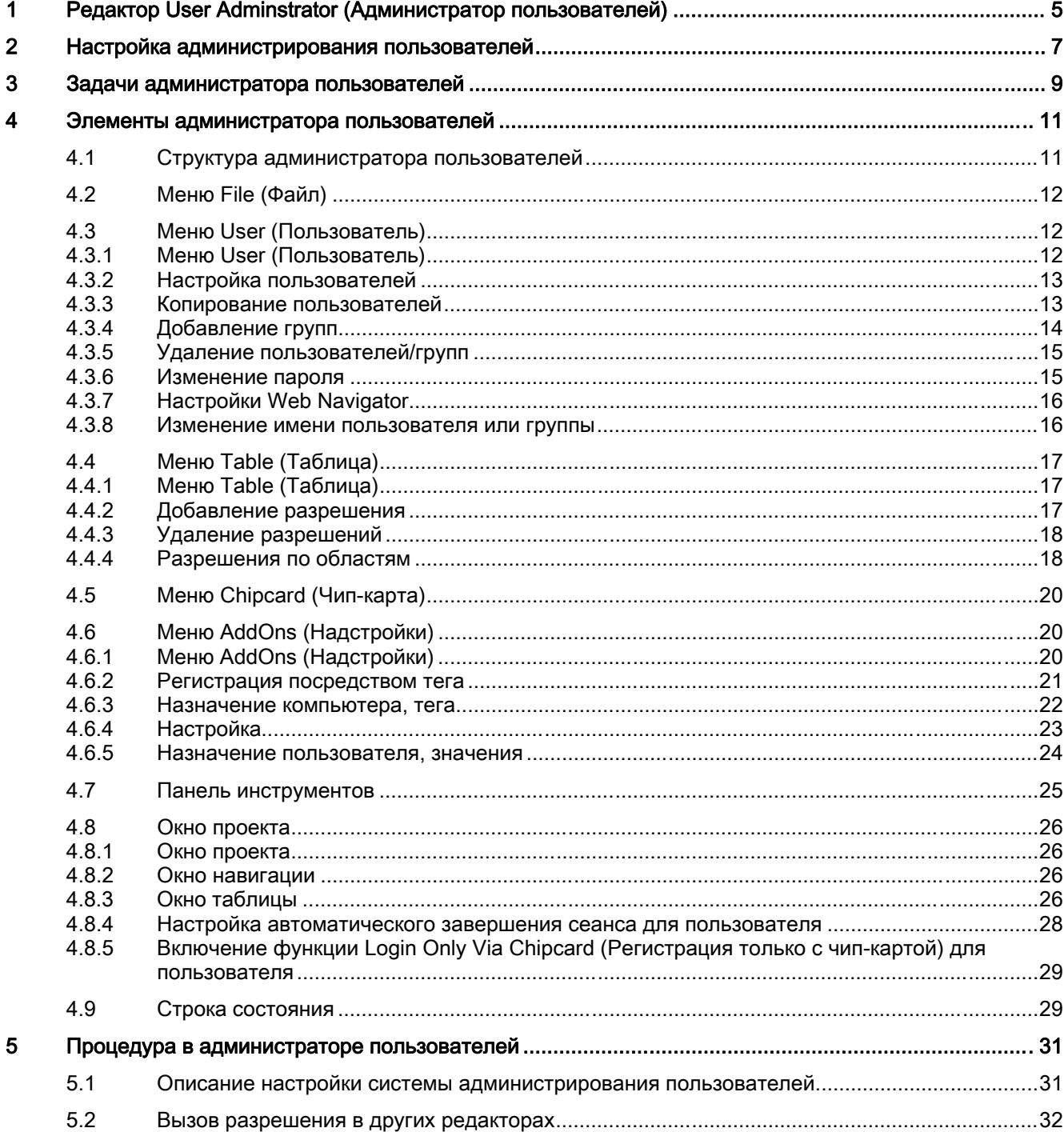

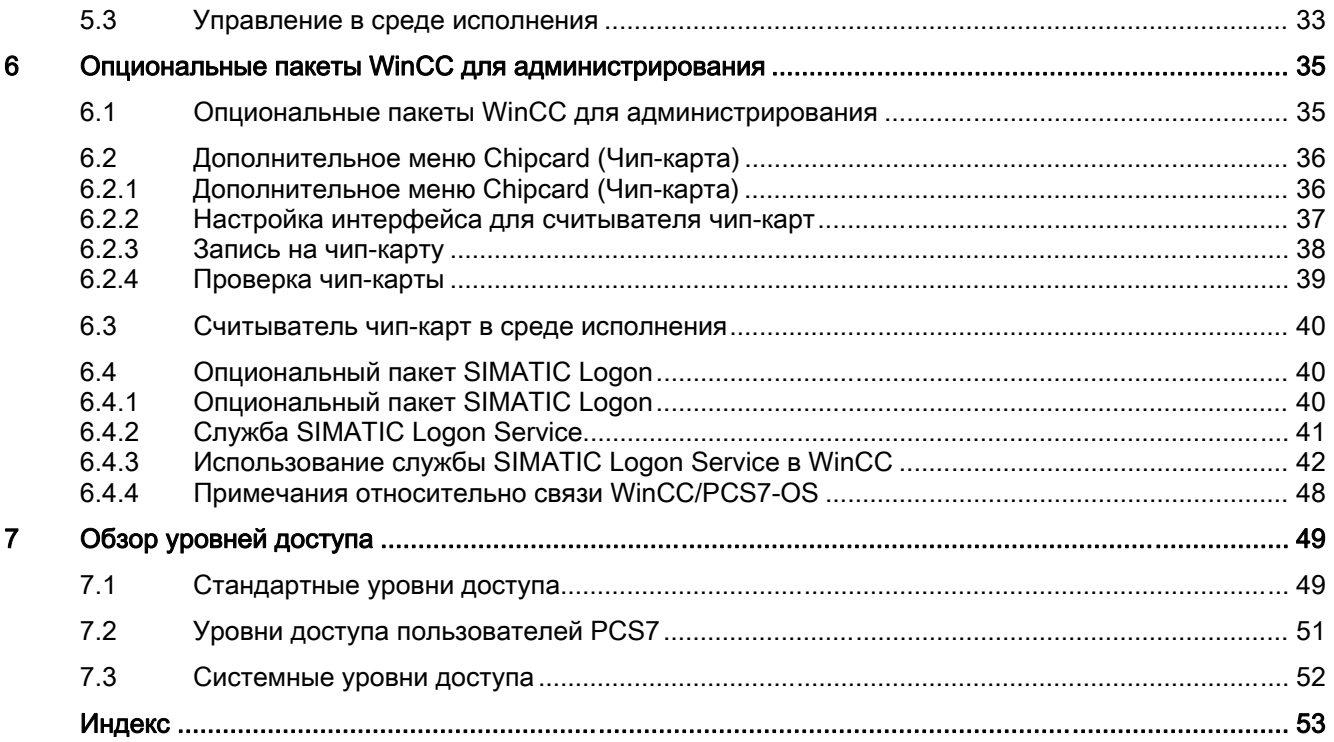

# <span id="page-4-0"></span>Редактор User Adminstrator (Администратор пользователей) 1

## Содержание

Редактор User Administrator (Администратор пользователей) позволяет настраивать систему администрирования пользователей и управлять ею. С помощью редактора User Administrator (Администратор пользователей) можно настраивать права доступа для функций и пользователей WinCC и управлять ими. В редакторе User Administrator (Администратор пользователей) для пользователя можно назначать дополнительные функции, например регистрация с ограничением по времени или регистрация посредством клавишного переключателя или чип-карты.

В данном разделе содержится описание следующих процессов:

- добавление пользователей WinCC и управление ими;
- добавление прав доступа WinCC и назначение этих прав доступа пользователям;
- настройка автоматического завершения сеанса для пользователя;
- использование функции Tag Login (Регистрация посредством тега) для регистрации пользователя путем установки значения тега, например с помощью клавишного переключателя;
- настройка системы таким образом, чтобы регистрация пользователя выполнялась только посредством чип-карты;
- использование SIMATIC Logon совместно с WinCC.

# <span id="page-6-0"></span>Настройка администрирования пользователей  $2$

## Функциональный принцип

Редактор User Administrator (Администратор пользователей) применяется для настройки системы администрирования пользователей. С помощью редактора можно назначать и проверять уровни доступа, позволяющие пользователям получать доступ к редакторам и функциям в среде исполнения. Права доступа к функциям WinCC, также называемые разрешениями, назначаются в редакторе User Administrator (Администратор пользователей). Эти разрешения можно назначать отдельным пользователям или группам пользователей. Разрешения можно также назначать в среде исполнения.

Когда пользователь входит в систему, администратор пользователей проверяет, зарегистрирован ли этот пользователь в системе. Если пользователь не зарегистрирован, он не имеет разрешений. Это значит, что он не может вызывать и просматривать данные, а также выполнять функции управления.

Если зарегистрированный пользователь вызывает функцию, защищенную уровнем доступа, администратор пользователей проверяет, обладает ли пользователь надлежащим разрешением для доступа к функции. Если пользователь не обладает таким разрешением, администратор пользователей отказывает в доступе к вызываемой функции.

В редакторе User Administrator (Администратор пользователей) также можно настроить функции Tag Login (Регистрация посредством тега), которая позволяет пользователю входить в систему с помощью значения тега, устанавливаемого посредством, например, клавишного переключателя. В редакторе User Administrator (Администратор пользователей) также можно включить функцию автоматического завершения сеанса пользователя по истечении определенного времени.

Если установлен опциональный пакет Chipcard (Чип-карта) системы WinCC, в редакторе User Administrator (Администратор пользователей) доступны функции управления чип-картами.

Доступно 2 опциональных пакета администрирования пользователей:

- WinCC Logon
- SIMATIC Logon

В данном руководстве приводится описание опционального пакета WinCC Logon. Более подробную информацию об опциональном пакете SIMATIC Logon можно найти в соответствующих главах.

## Ограничения в системе администрирования пользователей

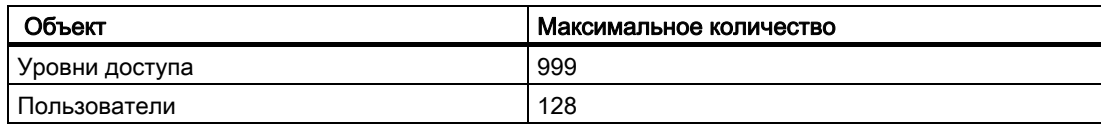

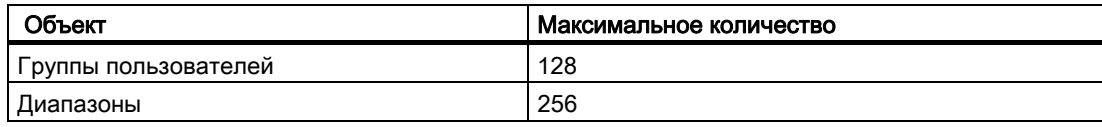

## Дополнительные источники информации

[Структура администратора пользователей](#page-12-0) (стр. [13](#page-12-0))

[Задачи администратора пользователей](#page-10-0) (стр. [11\)](#page-10-0)

## <span id="page-10-0"></span>Задачи администратора пользователей 3

## Введение

Редактор User Administrator (Администратор пользователей) состоит из двух компонентов для назначения разрешений пользователей и управления ими.

- Система настройки
- Система исполнения

## Система настройки

В системе настройки редактора User Administrator (Администратор пользователей) можно управлять пользователями и разрешениями. В этой системе можно регистрировать новых пользователей, назначать пароли, управлять разрешениями с помощью таблицы и устанавливать связь с SIMATIC Logon.

## Система исполнения

Основной задачей системы исполнения редактора User Administrator (Администратор пользователей) является мониторинг входов в систему и разрешений.

# <span id="page-12-0"></span>Элементы администратора пользователей 4

## 4.1 Структура администратора пользователей

## Введение

Интерфейс пользователя редактора User Administrator (Администратор пользователей) состоит из следующих элементов.

- Строка меню
- Панель инструментов
- Окно проекта, состоящее из нескольких частей
- Строка состояния

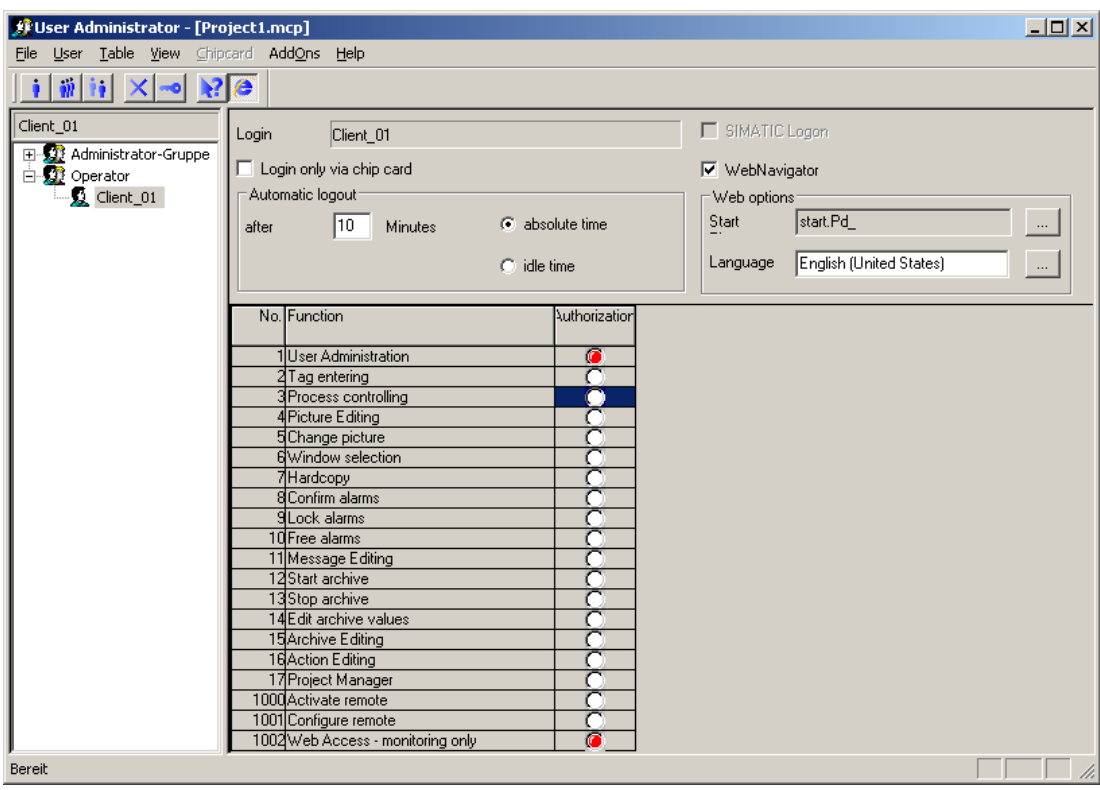

## <span id="page-13-0"></span>4.2 Меню File (Файл)

## Введение

В этом меню доступны функции, позволяющие работать с документацией проекта и управлять файлами.

#### Печать документации проекта

С помощью команды Print Project Documentation (Печать документации проекта) можно распечатать настроенные данные администрирования пользователей на заданном принтере. Для печати в качестве шаблона используется макет страницы @UACS.RPL, который можно отредактировать в дизайнере отчетов.

Распечатываемые данные зависят от используемого макета страницы.

## Просмотр документации проекта

Команда Project Documentation View (Просмотр документации проекта) позволяет выполнить предварительный просмотр документации проекта.

## Настройка документации проекта

С помощью команды Project Documentation - Setup (Документация проекта настройка) можно настроить принтер и макет страницы, которые требуется использовать.

#### Примечание

Для получения дополнительной информации см. главу "Работа с WinCC" в документации по данным конфигурации и среды исполнения.

## 4.3 Меню User (Пользователь)

## 4.3.1 Меню User (Пользователь)

#### Введение

В меню User (Пользователь) содержатся все элементы, необходимые для настройки новых пользователей или групп. Можно объединять в группы пользователей, которые имеют или будут иметь одинаковые разрешения. Эти пользователи получают те же разрешения, что и у остальной части группы. Таким образом, отпадает необходимость вручную назначать одинаковые разрешения в группе.

#### Дополнительные источники информации

[Удаление пользователей/групп](#page-17-0) (стр. [18\)](#page-17-0) [Настройки Web Navigator](#page-18-0) (стр. [19](#page-18-0)) [Изменение пароля](#page-17-0) (стр. [18](#page-17-0)) [Добавление групп](#page-15-0) (стр. [16](#page-15-0))

[Настройка пользователей](#page-14-0) (стр. [15](#page-14-0))

## <span id="page-14-0"></span>4.3.2 Настройка пользователей

#### Введение

С помощью команды Add User (Добавить пользователя) в меню User (Пользователь) можно добавить нового пользователя в выбранную группу.

## Процедура

- 1. В окне навигации проекта выберите группу, в которую требуется добавить нового пользователя.
- 2. Выберите пункт Add User (Добавить пользователя) в меню User (Пользователь) или в связанном всплывающем меню. Откроется диалоговое окно Establish New User (Установить нового пользователя).

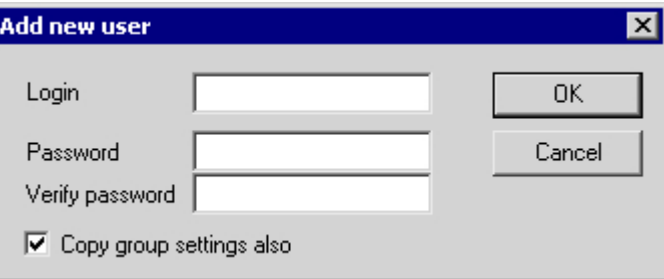

- 3. В поле Login (Имя) введите имя пользователя.
- 4. В поле Password (Пароль) введите новый пароль. В поле Verify Password (Подтверждение) повторно введите пароль для подтверждения.
- 5. Установите флажок Copy Group Settings Also (Скопировать также настройки группы), если требуется использовать разрешения группы для этого нового пользователя.
- 6. Нажмите кнопку OK, чтобы закрыть диалоговое окно.
- 7. Назначьте необходимые разрешения для нового пользователя.

#### Примечание

Имя пользователя можно назначить только один раз.

## <span id="page-15-0"></span>4.3.3 Копирование пользователей

#### Введение

С помощью команды Copy User (Скопировать пользователя) в меню User (Пользователь) можно скопировать выбранного пользователя вместе со всеми настройками.

## Процедура

- 1. В окне навигации проекта выберите группу, в которую требуется добавить нового пользователя. Выберите в группе пользователя, которого требуется скопировать.
- 2. Выберите пункт Add User (Добавить пользователя) в меню User (Пользователь) или в связанном всплывающем меню. Откроется диалоговое окно Copy User ... (Копирование пользователя).

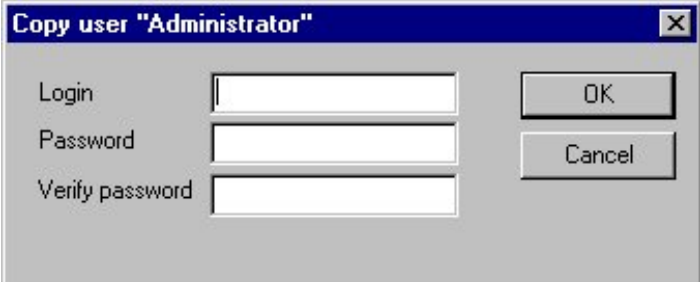

- 3. В поле Login (Имя) введите имя пользователя.
- 4. В поле Password (Пароль) введите новый пароль. В поле Verify Password (Подтверждение) повторно введите пароль для подтверждения.
- 5. Нажмите кнопку OK, чтобы закрыть диалоговое окно.
- 6. Назначьте необходимые разрешения для нового пользователя.

## Примечание

Имя пользователя можно назначить только один раз.

## 4.3.4 Добавление групп

#### Введение

С помощью команды Add Group (Добавить группу) в меню User (Пользователь) можно добавить новую группу. Подгруппы отсутствуют.

## Процедура

1. Выберите пункт Add Group (Добавить группу) в меню User (Пользователь) или в связанном контекстном меню. При этом в окне навигации проекта создается новая группа. Рядом со значком группы появляется текстовое поле с курсором.

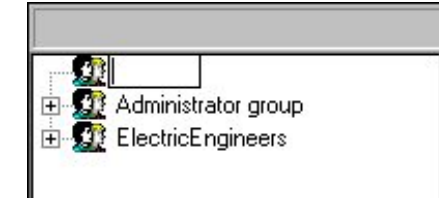

- <span id="page-17-0"></span>2. Введите имя новой группы, а затем нажмите клавишу ENTER.
- 3. Назначьте необходимые разрешения для новой группы.

#### Примечание

Имя группы можно назначить только один раз.

## 4.3.5 Удаление пользователей/групп

## Введение

С помощью команды меню Delete User/Group (Удалить пользователя/группу) можно удалить выбранного пользователя или группу.

## Процедура

- 1. В окне навигации проекта выберите пользователя или группу, которую требуется удалить.
- 2. Выберите пункт Delete (Удалить) в меню User (Пользователь) или в связанном всплывающем меню. При этом откроется диалоговое окно, в котором необходимо подтвердить операцию удаления.
- 3. Подтвердите удаление, нажав кнопку OK.

## 4.3.6 Изменение пароля

#### Введение

С помощью команды Change Password (Сменить пароль) в меню User (Пользователь) можно назначить новый пароль для выбранного пользователя. Пароль должен содержать от 6 до 24 символов.

## Процедура

- 1. В окне навигации проекта выберите пользователя, для которого требуется назначить новый пароль.
- 2. Выберите пункт Change Password (Сменить пароль) в меню User (Пользователь) или в связанном контекстном меню. Откроется диалоговое окно Change Password (Смена пароля).

<span id="page-18-0"></span>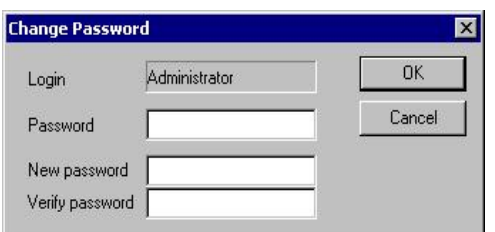

- 3. В поле Password (Пароль) введите старый пароль.
- 4. В поле New Password (Новый пароль) введите новый пароль. В поле Verify Password (Подтверждение) повторно введите пароль для подтверждения.
- 5. Нажмите кнопку OK, чтобы закрыть диалоговое окно.

## Примечание

В диалоговом окне отображается сокращенное имя пользователя (макс. 22 символа).

## 4.3.7 Настройки Web Navigator

## Введение

Выбрав эту команду меню, можно установить флажок Web Navigator в окне таблицы и отобразить область Web Options (Настройки Web Navigator).

Более подробное описание настроек Web Navigator можно найти в разделе "Окно таблицы".

#### Дополнительные источники информации

[Окно таблицы](#page-28-0) (стр. [29\)](#page-28-0)

## 4.3.8 Изменение имени пользователя или группы

## Введение

Можно изменить имя пользователя или группы. При изменении имени пароль пользователя или группы не изменяется.

## Процедура

- 1. В окне навигации проекта выберите пользователя, для которого требуется назначить новое имя.
- 2. Щелкните имя пользователя левой кнопкой мыши. После этого имя отобразится в текстовом поле с курсором.
- 3. Введите новое имя.

<span id="page-19-0"></span>4. Подтвердите ввод нового имени, нажав клавишу ENTER.

#### Примечание

Имя пользователя или группы можно назначить только один раз.

## 4.4 Меню Table (Таблица)

## 4.4.1 Меню Table (Таблица)

## Введение

В меню Table (Таблица) в окне таблицы можно изменить или расширить права пользователя. Разрешение User Administration (Администрирование пользователей) невозможно удалить. Оно установлено для членов группы Administrator (Администраторы) на постоянной основе.

## Дополнительные источники информации

[Разрешения по областям](#page-20-0) (стр. [21\)](#page-20-0)

[Удаление разрешений](#page-20-0) (стр. [21](#page-20-0))

[Добавление разрешений](#page-19-0) (стр. [20](#page-19-0))

## 4.4.2 Добавление разрешения

## Введение

С помощью команды Insert Authorization (Добавить разрешение) в окне таблицы можно добавить строку с новым разрешением в таблицу.

## Процедура

- 1. В меню Table (Таблица) выберите команду Insert Authorization (Добавить разрешение). Откроется диалоговое окно Insert Line (Добавление строки).
- 2. В диалоговом окне введите номер строки нового разрешения. По умолчанию в поле содержится следующий доступный номер.
- 3. Нажмите кнопку OK, чтобы закрыть диалоговое окно.
- 4. Дважды щелкните столбец Function (Функция) на новой строке и введите имя нового разрешения.

В описании разрешения может содержаться не больше 70 символов.

5. Подтвердите ввод нового имени, нажав клавишу ENTER.

<span id="page-20-0"></span>6. Назначьте новое разрешение для требуемых пользователей.

#### Примечание

Новое разрешение можно назначать для всех пользователей, а не только для того пользователя, который был выбран при создании разрешения.

## 4.4.3 Удаление разрешений

#### Введение

С помощью этой команды можно удалять строки в таблице разрешений.

Разрешения можно удалять только в режиме разработки.

## Процедура

- 1. В окне таблицы отметьте строку разрешения, которое требуется удалить.
- 2. В меню Table (Таблица) выберите команду Delete Authorization (Удалить разрешение). При этом откроется диалоговое окно, в котором необходимо подтвердить операцию удаления.
- 3. Подтвердите удаление, нажав кнопку OK.

#### Примечание

В системе недопустимо удаление определенных разрешений. Удаленные разрешения удаляются для всех зарегистрированных пользователей.

## 4.4.4 Разрешения по областям

## Введение

С помощью команды Plant-specific authorization (Разрешение по областям) для проектов LTO-/PCS7 можно указать, в каких случаях должна включаться функция: для всего устройства или только для отдельных областей.

## Процедура

- 1. В окне таблицы включите функцию, для которой требуется изменить настройки.
- 2. В меню Table (Таблица) выберите команду Plant-Specific Authorization (Разрешение по областям). Измененная настройка для выбранной функции сразу же вступает в силу.
- 3. Включите выбранную функцию для всего устройства или отдельных областей соответственно.

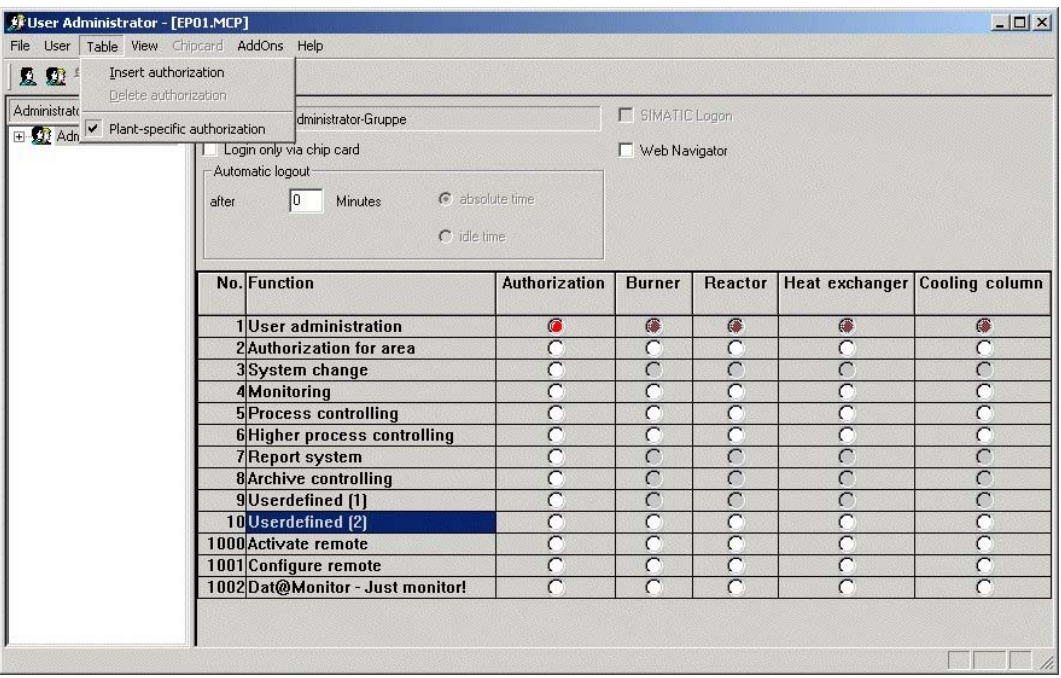

#### Примечание

Функции, которые не имеет смысла включать для отдельных областей, недоступны для отдельных областей. Например, функцию System Change (Изменение системы) можно включить только для всего устройства.

При работе с типом проекта не LTO-/PCS7 команда Plant-Specific Authorization (Разрешение по областям) в меню Table (Таблица) недоступна.

## <span id="page-22-0"></span>4.5 Меню Chipcard (Чип-карта)

## Введение

В этом меню содержатся функции, предназначенные для опционального пакета Chipcard (Чип-карта).

Меню доступно только в том случае, если в системе WinCC установлен опциональный пакет Chipcard (Чип-карта) и проект WinCC не открыт в среде исполнения.

Описание меню приведено в разделе "Расширенное меню Chipcard (Чип-карта)".

## Примечание

При включении опционального пакета SIMATIC Logon меню Chipcard (Чип-карта) становится недоступным.

## Дополнительные источники информации

[Дополнительное меню Chipcard \(Чип-карта\)](#page-39-0) (стр. [40\)](#page-39-0)

## 4.6 Меню AddOns (Надстройки)

## 4.6.1 Меню AddOns (Надстройки)

## Введение

В этом меню содержатся дополнительные функции.

## Дополнительные источники информации

[Регистрация посредством тега](#page-23-0) (стр. [24](#page-23-0))

## <span id="page-23-0"></span>4.6.2 Регистрация посредством тега

## Введение

Функция Tag Login (Регистрация посредством тега) позволяет присвоить значение тега определенному пользователю. После этого пользователь сможет входить в систему в среде исполнения путем установки значения тега, например, с помощью клавишного переключателя.

Эту функцию можно настроить следующим способом.

- 1. Назначьте рабочую станцию для настроенного тега (диалоговое окно Assignment Computer - Tag (Назначение компьютера, тега)).
- 2. Определите минимальное и максимальное значения диапазона, который требуется использовать для функции Tag Login (Регистрация посредством тега) (диалоговое окно Configuration (Конфигурация)).
- 3. Назначьте определенное значение тега для определенного пользователя (диалоговое окно Assignment User - Value (Назначение пользователя, значения).

По завершении своей работы пользователь может выйти из системы путем установки значения тега, соответствующего функции завершения сеанса.

Если пользователь вошел в систему с помощью функции Tag Login (Регистрация посредством тега), в систему этого же компьютера невозможно войти, используя диалоговое окно пользователя.

## Примечание

Если выбран опциональный пакет SIMATIC Logon, функцию Tag Login (Регистрация посредством тега) применять нельзя.

## Дополнительные источники информации

[Назначение пользователя, значения](#page-26-0) (стр. [27](#page-26-0))

[Настройка](#page-25-0) (стр. [26\)](#page-25-0)

[Назначение компьютера, тега](#page-24-0) (стр. [25\)](#page-24-0)

## <span id="page-24-0"></span>4.6.3 Назначение компьютера, тега

## Введение

С помощью команды меню Assign Computer (Назначить компьютер) можно открыть диалоговое окно, в котором можно назначить компьютер проекта для настроенного тега.

Каждому компьютеру может быть назначен свой тег или можно назначить все компьютеры для одного тега.

Используемый тег должен быть либо двоичным, либо 8, 16 или 32-битовым.

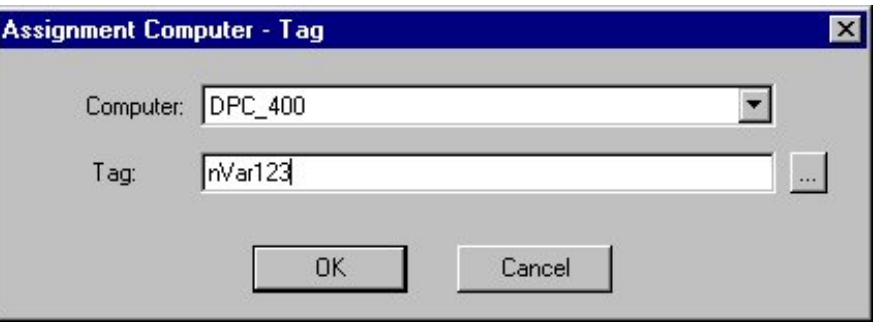

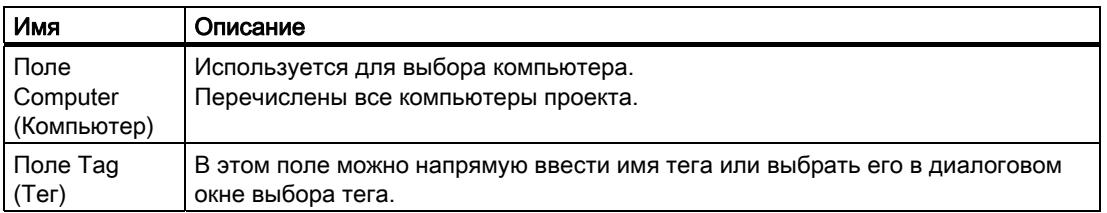

## Дополнительные источники информации

[Назначение пользователя, значения](#page-26-0) (стр. [27](#page-26-0))

[Настройка](#page-25-0) (стр. [26\)](#page-25-0)

[Регистрация посредством тега](#page-23-0) (стр. [24](#page-23-0))

## <span id="page-25-0"></span>4.6.4 Настройка

## Введение

С помощью команды меню Configuration... (Настройка...) можно открыть диалоговое окно, в котором можно определить диапазон значений. Значение тега, входящее в этот диапазон, можно назначить для пользователя в диалоговом окне Assigning User to Value (Назначение пользователя для значения).

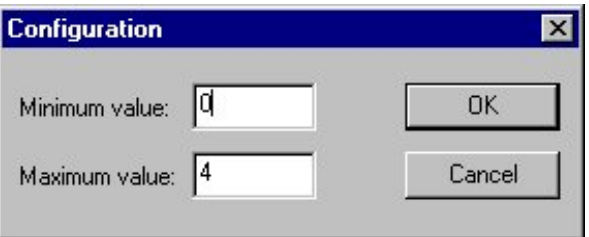

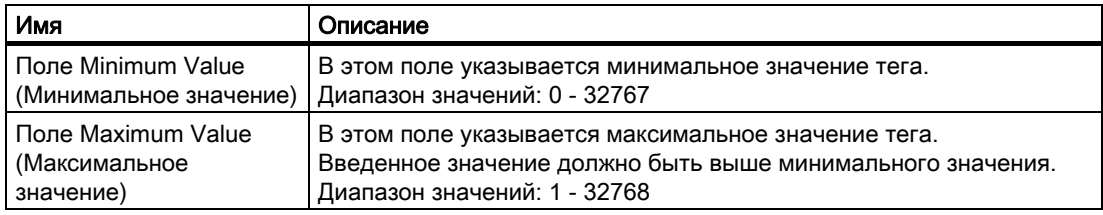

## Дополнительные источники информации

[Назначение пользователя, значения](#page-26-0) (стр. [27](#page-26-0)) [Назначение компьютера, тега](#page-24-0) (стр. [25\)](#page-24-0)

[Регистрация посредством тега](#page-23-0) (стр. [24\)](#page-23-0)

## <span id="page-26-0"></span>4.6.5 Назначение пользователя, значения

## Введение

С помощью команды меню User Assignment... (Назначение пользователей...) можно открыть диалоговое окно, в котором можно назначить значение тега для определенного пользователя.

Если пользователь уже был выбран в редакторе User Administrator (Администратор пользователей) перед открытием этого диалогового окна, в окне отображается соответствующее назначенное значение тега.

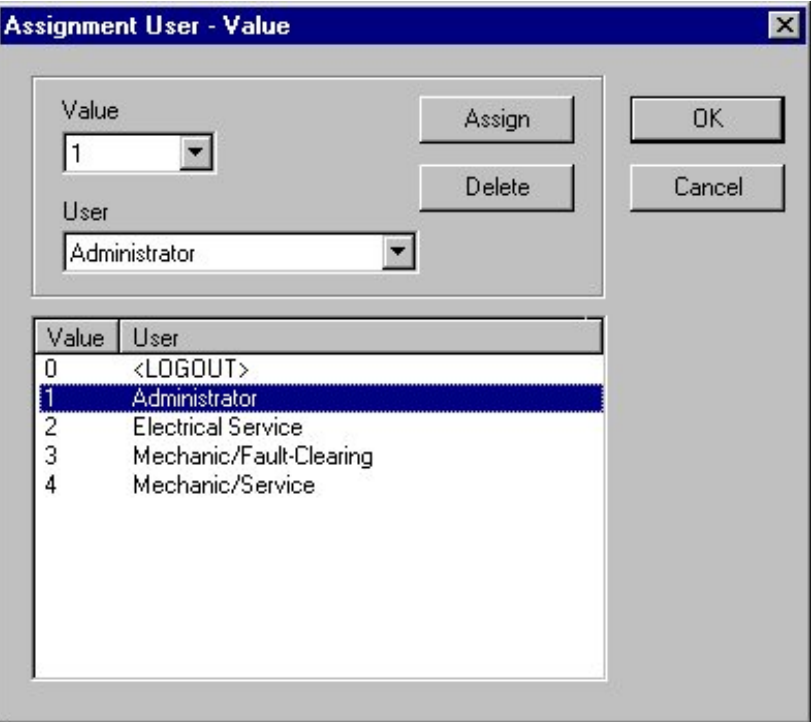

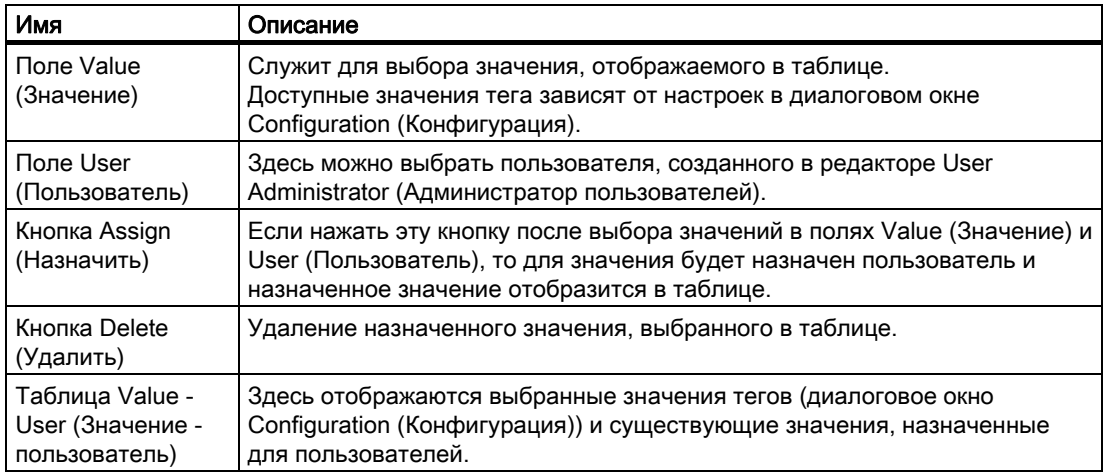

## <span id="page-27-0"></span>Примечание

Для одного значения тега можно назначить только одного пользователя. Поле User (Пользователь) в редакторе User Administrator (Администратор пользователей) может также представлять группу пользователей или функцию, например Maintenance (Обслуживание) или Troubleshooting (Поиск и устранение неисправностей).

## Дополнительные источники информации

[Регистрация посредством тега](#page-23-0) (стр. [24\)](#page-23-0)

[Настройка](#page-25-0) (стр. [26\)](#page-25-0)

[Назначение компьютера, тега](#page-24-0) (стр. [25\)](#page-24-0)

## 4.7 Панель инструментов

## Введение

Значки на панели инструментов позволяют быстрее выполнять действия. Благодаря панели инструментов нужную функцию больше не нужно выбирать через целый ряд меню.

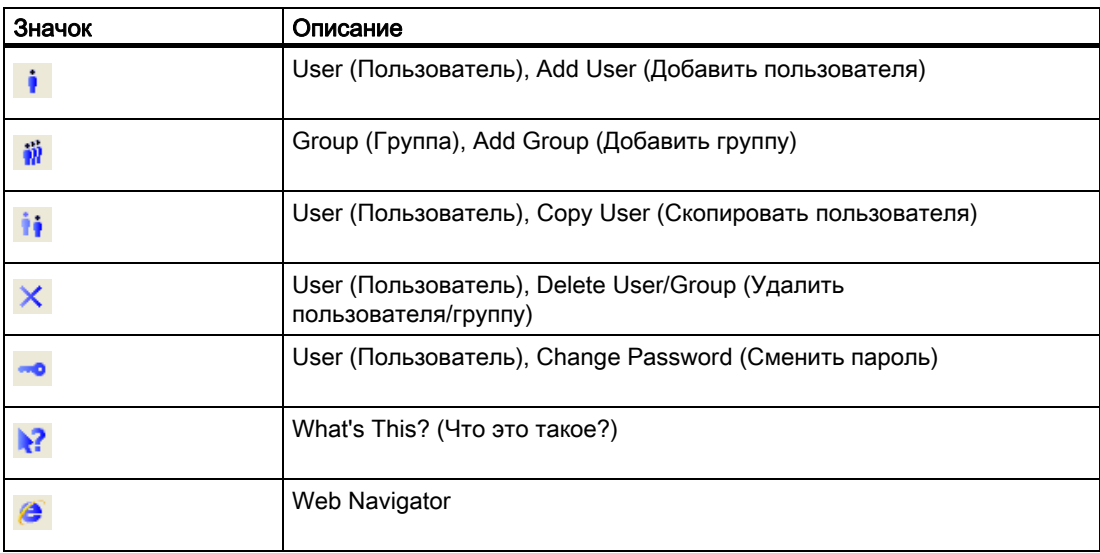

## <span id="page-28-0"></span>4.8 Окно проекта

## 4.8.1 Окно проекта

#### Введение

В окне проекта отображаются данные администрирования пользователей. Окно состоит из следующих элементов.

- Окно навигации (слева)
- Окно таблицы, состоящее из нескольких частей (справа)

## 4.8.2 Окно навигации

## Окно навигации

В окне навигации отображается иерархия настроенных групп и связанных зарегистрированных пользователей. Выбранное имя пользователя отображается в поле над окном навигации. Меню User (Пользователь) доступно в контекстном меню выбранного пользователя или группы пользователей.

## 4.8.3 Окно таблицы

## Введение

В окне таблицы отображаются имя пользователя и связанные настройки для выбранного пользователя и группы.

## Флажок Login only via chip card (Регистрация только с чип-картой)

Если для пользователя требуется включить функцию регистрации в системе только посредством чип-карты, установите флажок Login only via chip card (Регистрация только с чип-картой).

#### Примечание

Флажок Login only via chip card (Регистрация только с чип-картой) отображается только в том случае, если в системе WinCC установлен опциональный пакет Chipcard (Чипкарта). Считыватель чип-карт необязательно должен быть подключен к компьютеру конфигурации. Поэтому можно настраивать функцию Chipcard (Чип-карта) и использовать ее на других компьютерах WinCC без необходимости доступа к считывателю чип-карт во время конфигурации.

Если выбран опциональный пакет SIMATIC Logon, флажок Login Only Via Chipcard (Регистрация только с чип-картой) недоступен.

### Область Automatic Logout (Автоматическое завершение сеанса)

Если требуется включить функцию автоматического завершения сеанса для выбранного пользователя, установите продолжительность и тип мониторинга для этой области. Автоматическое завершение сеанса позволяет предотвратить предоставление неограниченного доступа в систему для неавторизованных пользователей.

При вводе значения «0» в поле для ввода периода, по истечении которого происходит автоматическое завершение сеанса, функция будет отключена. Пользователь остается в системе до тех пор, пока ее не выключат или пока в нее не войдет другой пользователь.

Если включен параметр Absolute time (Общее время), отсчет времени, установленного для автоматического завершения сеанса, начинается сразу после входа пользователя в систему независимо от того, выполняются ли этим пользователем операции управления.

Если включен параметр Idle Time (Время простоя), отсчет установленного времени начинается с момента, когда пользователь выполнил последнее действие с помощью клавиатуры или мыши. После этой паузы сеанс пользователя завершается автоматически.

## Флажок SIMATIC Logon

Если установлен флажок, то в системе администрирования пользователей вместо WinCC Logon используется SIMATIC Logon. Информацию об опциональном пакете SIMATIC Logon можно найти в главе «Опциональный пакет SIMATIC Logon».

## Флажок WebNavigator и область Web Options (Настройки Web Navigator)

Если флажок установлен, отображается область Web Options (Настройки Web Navigator). В этой области можно настроить параметры начального кадра и языка, а затем применить их, если пользователю требуется подключиться к проекту WinCC через Интернет. В качестве начального кадра можно выбрать только те кадры, которые были опубликованы с помощью WebNavigator.

Этот флажок также можно установить с помощью кнопки WebNavigator на панели инструментов.

#### Таблица разрешений

В нижней части окна таблицы отображаются настроенные разрешения. В каждой строке отображается по одному разрешению.

Количество отображаемых разрешений зависит от установленных опциональных пакетов, например опционального пакета Basic Process Control (Базовые элементы управления процессом).

Разрешения с номерами от 1000 до 1099 являются системными, и они недоступны для установки, изменения или удаления пользователем.

Разрешение 1 User Administration (Администрирование пользователей) установлено по умолчанию для пользователей в группе Administrator (Администраторы). Это разрешение невозможно удалить.

В столбце Unlock (Освобождение) разрешение можно назначить для выбранного пользователя, дважды щелкнув требуемую строку.

Каждое разрешение необходимо назначать по отдельности. Несколько разрешений можно передать только при добавлении нового пользователя в группу. Таблицу можно отредактировать, выбрав пункт меню Table (Таблица).

## <span id="page-30-0"></span>4.8.4 Настройка автоматического завершения сеанса для пользователя

#### Введение

Если включена функция Automatic Logout (Автоматическое завершение сеанса), по истечении заданного времени зарегистрированный в системе пользователь автоматически выходит из системы. Эта функция позволяет предотвратить предоставление неограниченного доступа в систему для неавторизованных пользователей после выполнения входа в систему текущего пользователя. При вводе значения «0» в поле для ввода периода, по истечении которого происходит автоматическое завершение сеанса, функция будет отключена. Пользователь остается в системе до тех пор, пока ее не выключат или пока в нее не войдет другой пользователь.

Если включен параметр Absolute time (Общее время), отсчет времени, установленного для автоматического завершения сеанса, начинается сразу после входа пользователя в систему независимо от того, выполняются ли этим пользователем операции управления.

Если включен параметр Idle Time (Время простоя), отсчет установленного времени начинается с момента, когда пользователь выполнил последнее действие с помощью клавиатуры или мыши. После этой паузы сеанс пользователя завершается автоматически.

## Процедура

- 1. В окне навигации проекта выберите группу или пользователя, для которого требуется настроить функцию Automatic Logout (Автоматическое завершение сеанса).
- 2. В поле ввода в разделе Automatic Logout (Автоматическое завершение сеанса) окна таблицы введите время в минутах, по истечении которого в системе больше будет невозможна обработка процессов и пользователю потребуется завершить сеанс.
- 3. По умолчанию параметр Absolute Time (Общее время) установлен. Включите параметр Idle Time (Время простоя), если требуется, чтобы отсчет времени до автоматического завершения сеанса начинался с момента, когда пользователь выполнил последнее действие с помощью клавиатуры или мыши.

#### Примечание

Если выбран опциональный компонент SIMATIC Logon, функцию Automatic Logout (Автоматическое завершение сеанса) можно использовать только для групп. Эта настройка автоматически применяется к каждому пользователю данной группы.

## <span id="page-31-0"></span>4.8.5 Включение функции Login Only Via Chipcard (Регистрация только с чипкартой) для пользователя

## Введение

Если для пользователя требуется включить функцию регистрации в системе только посредством чип-карты, включите функцию Login Only Via Chipcard (Регистрация только с чип-картой) в редакторе User Administrator (Администратор пользователей).

#### Примечание

Флажок Login Only Via Chipcard (Регистрация только с чип-картой) отображается только в том случае, если в системе WinCC установлен опциональный пакет Chipcard (Чип-карта). Кроме того, в Control Panel (Панель управления) в Windows необходимо также выбрать параметр Terminal Active (Терминал включен). Считыватель чип-карт необязательно должен быть подключен к компьютеру конфигурации. Поэтому можно настраивать функцию Chipcard (Чип-карта) и использовать ее на других компьютерах WinCC без необходимости доступа к считывателю чип-карт во время конфигурации.

## Процедура

- 1. В окне навигации проекта выберите пользователя, для которого требуется включить функцию Login Only Via Chipcard (Регистрация только с чип-картой).
- 2. В окне таблицы установите флажок Login Only Via Chipcard (Регистрация только с чип-картой).

## Дополнительные источники информации

[Дополнительное меню Chipcard \(Чип-карта\)](#page-39-0) (стр. [40](#page-39-0))

## 4.9 Строка состояния

## Введение

В левой части строки состояния отображается общая информация о программе. В полях в правой части отображается информация о настройках клавиатуры.

# <span id="page-34-0"></span>Процедура в системе администрирования<br>пользователей

## 5.1 Описание настройки администрирования пользователей

## Введение

Чтобы настроить систему администрирования пользователей, необходимо выполнить следующие базовые действия.

- 1. Настроить требуемые группы.
- 2. Выбрать соответствующие разрешения для групп.
- 3. Добавить пользователей и назначить соответствующие имена пользователей и пароли. При добавлении новых пользователей можно копировать свойства группы. В этом случае рекомендуется включать пользователей в группы с разрешениями, которые требуются для этих пользователей.
- 4. Выбрать определенные разрешения для разных пользователей. На этом этапе можно также указать время, по истечении которого в системе происходит автоматическое завершение сеанса пользователя, что позволяет защитить систему от несанкционированного доступа. Можно также включить функцию регистрации пользователя в системе только посредством чип-карты и настроить параметры пользователя, применимые при входе в систему через Интернет.

Данные применяются без сохранения.

## <span id="page-35-0"></span>5.2 Вызов разрешения в других редакторах

## Введение

Если требуется назначить разрешение в других редакторах, например, атрибут объекта, откроется следующее диалоговое окно.

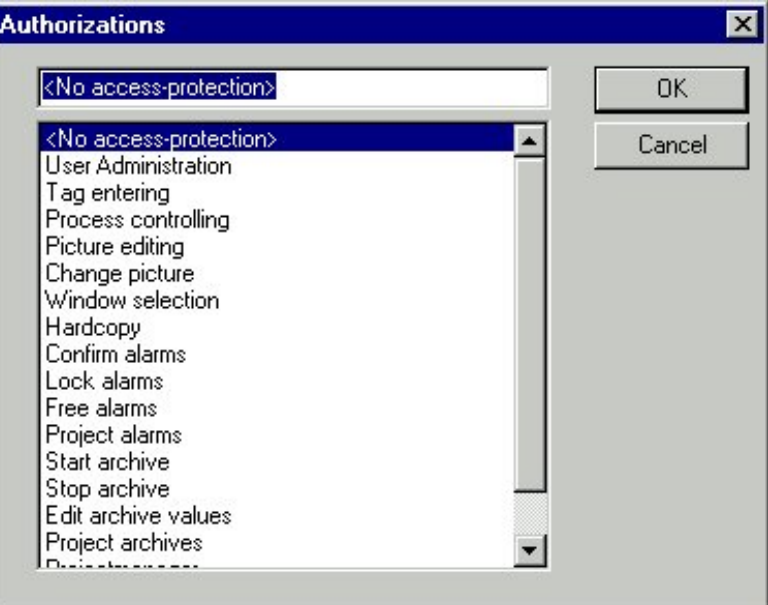

Разрешения отображаются в цифровой последовательности. При выборе разрешения в этом списке функция или операция управления становится доступной в среде исполнения только для тех пользователей, которые обладают соответствующим разрешением.

Диалоговое окно можно открыть несколькими способами, например, с помощью атрибута Authorization (Разрешение) в свойствах кнопки в графическом дизайнере.

## <span id="page-36-0"></span>5.3 Управление в среде исполнения

## Введение

Чтобы пользователь мог зарегистрироваться в среде исполнения, необходимо выполнить следующие действия.

- 1. Запустите систему исполнения.
- 2. После этого откройте диалоговое окно с паролем с помощью комбинации клавиш, назначенной для функции входа в систему в проводнике WinCC (Project Properties (Свойства проекта) — вкладка Hotkeys (Горячие клавиши))
- 3. В диалоговом окне введите имя пользователя и пароль.

Система сверяет назначенные разрешения с разрешениями, указанными в редакторах и установленных компонентах. Если разрешения совпадают, система предоставляет доступ к редакторам и компонентам, которые можно после этого использовать.

#### Примечание

Если для пользователя назначено большое количество разрешений, т.е. близкое к максимальному количеству 999 разрешений на одного пользователя, регистрация пользователя в системе может занять несколько минут.

# <span id="page-38-0"></span>Опциональные пакеты WinCC для<br>администрирования

## 6.1 Опциональные пакеты WinCC для администрирования

## Введение

Установка WinCC вместе с опциональными пакетами позволяет расширить функциональность администратора.

- Если применять редактор проектов OS из состава опционального пакете Basic Process Control (Базовые элементы управления процессом), количество и функции разрешений в окне таблице изменятся. В этом случае разрешения соответствуют иерархиям пользователей PCS7.
- При установке опционального пакета Chipcard (Чип-карта) в строке меню появляется пункт Chipcard (Чип-карта) со всеми связанными функциями, а в окне таблицы появляется флажок Login Only Via Chipcard (Регистрация только с чипкартой).

<span id="page-39-0"></span>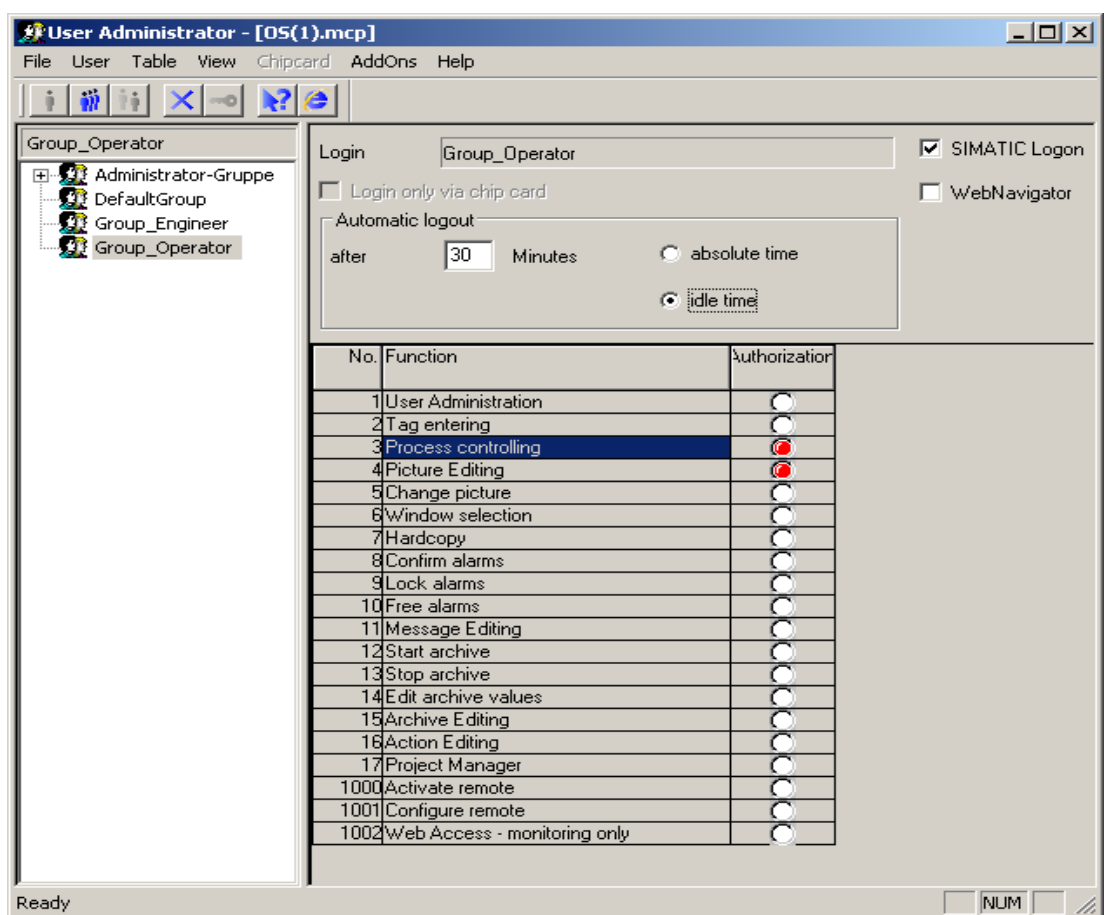

## 6.2 Дополнительное меню Chipcard (Чип-карта)

## 6.2.1 Дополнительное меню Chipcard (Чип-карта)

## Введение

Редактор User Administrator (Администратор пользователей) содержит функции для управления считывателем чип-карт. Можно записывать на чип-карты и проверять их в среде разработки. Меню Chipcard (Чип-карта) становится недоступным в среде исполнения.

## Требования

Прежде чем можно будет использовать опциональный пакет Chipcard (Чип-карта) в системе WinCC, должны быть удовлетворены следующие требования.

● Должен быть установлен опциональный пакет Chipcard (Чип-карта).

● Для считывателя чип-карт должен быть назначен интерфейс (например, COM1 или COM2).

После соблюдения этих требований меню Chipcard (Чип-карта) становится доступным и в окне таблицы отображается флажок Login Only Via Chipcard (Регистрация только с чип-картой).

## Примечание

Для записи и проверки чип-карт в системе настройки или использования чип-карт в среде исполнения не требуются права администратора Windows.

Чтобы можно было записывать и считывать чип-карты, перед запуском компьютера необходимо подключить к нему считыватель чип-карт.

## Дополнительные источники информации

[Проверка чип-карты](#page-43-0) (стр. [44](#page-43-0)) [Запись на чип-карту](#page-42-0) (стр. [43\)](#page-42-0) [Настройка интерфейса для считывателя чип-карт](#page-41-0) (стр. [42](#page-41-0))

## <span id="page-41-0"></span>6.2.2 Настройка интерфейса для считывателя чип-карт

#### Введение

Перед использованием устройства чтения/записи чип-карт в WinCC необходимо назначить интерфейс на компьютере WinCC.

Интерфейс должен быть назначен для того, чтобы в редакторе User Administrator (Администратор пользователей) появилось меню Chipcard (Чип-карта). Прочие требования можно найти в разделе «Расширенное меню Chipcard (Чип-карта)».

При повторном открытии редактора User Administrator (Администратор пользователей) после установки интерфейса в строке меню появится меню Chipcard (Чип-карта).

Если в диалоговом окне WinCC Chipcard Terminal Configuration (Конфигурация терминала чип-карт WinCC) (Панели управления) нажать кнопку Terminal Disabled (Терминал отключен), меню Chipcard (Чип-карта) исчезает после повторного открытия редактора User Administrator (Администратор пользователей).

## Примечание

Текущий пользователь Windows может открыть диалоговое окно WinCC Chipcard Terminal Configuration (Конфигурация терминала чип-карт WinCC), только если он обладает правами администратора Windows.

## <span id="page-42-0"></span>Процедура

1. Щелкните значок WinCC Chipcard Terminal (Терминал чип-карт WinCC) в Control Panel (Панель управления) в Windows. Откроется диалоговое окно WinCC Chipcard Terminal Configuration (Конфигурация терминала чип-карт WinCC).

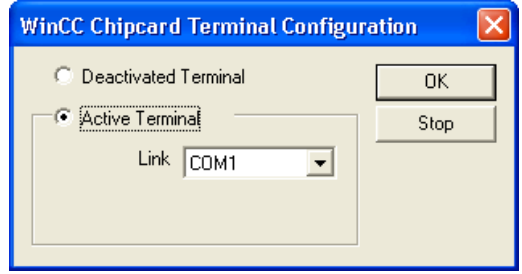

- 2. Выберите кнопку Terminal active (Терминал включен).
- 3. В поле Connection (Соединение) выберите требуемый интерфейс.
- 4. Нажмите кнопку OK, чтобы закрыть диалоговое окно.

## 6.2.3 Запись на чип-карту

## Введение

При записи на чип-карту все данные на карте удаляются. Имя пользователя и пароль хранятся на карте.

## Процедура

1. Выберите команду Write To Chipcard (Записать карту) в меню Chipcard (Чип-карта). Откроется диалоговое окно Write To Chipcard (Запись на чип-карту).

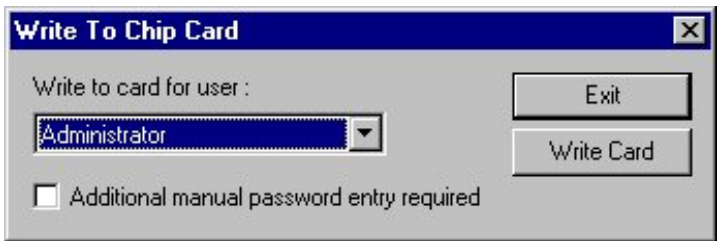

- 2. В поле Write to Chip Card for User (Записать чип-карту для) выберите требуемого пользователя.
- 3. Установите флажок Additional Manual Password Also Required (Дополнительно запрашивается ввод пароля), если при регистрации в среде исполнения требуется применить это условие.
- 4. Вставьте чип-карту в считыватель чип-карт.
- 5. Нажмите кнопку Write To Chip Card (Записать карту). После этого в редакторе User Administrator (Администратор пользователей) будет выполнена передача данных на чип-карту.
- 6. Закройте диалоговое окно, нажав кнопку Close (Закрыть).

#### <span id="page-43-0"></span>Примечание

Чтобы можно было записывать и считывать чип-карты, перед запуском компьютера необходимо подключить к нему считыватель чип-карт.

Это меню доступно только в том случае, если в системе WinCC установлен опциональный пакет Chipcard (Чип-карта). Прочие требования можно найти в разделе «Расширенное меню Chipcard (Чип-карта)».

## 6.2.4 Проверка чип-карты

#### Введение

Эта функция используется для чтения чип-карты. Она позволяет проверять данные на чип-карте, если, например, только что была произведена запись на чип-карту или возникла ошибка чтения.

Имя пользователя, хранящееся на карте, отображается в поле User (Пользователь). Если имя пользователя уже существует в редакторе User Administrator (Администратор пользователей), в диалоговом окне отображается сообщение Card is valid (Чип-карта действительна). Если имя пользователя отсутствует, отображается сообщение Card is invalid (Чип-карта недействительна).

Если при чтении чип-карты возникла ошибка, в диалоговом окне появляется соответствующее уведомление. При этом имя пользователя не отображается.

## Процедура

- 1. Вставьте чип-карту в считыватель чип-карт.
- 2. Выберите команду Check Chip Card (Проверить карту) в меню Chipcard (Чип-карта). Откроется диалоговое окно Check Chip Card (Проверка чип-карты).

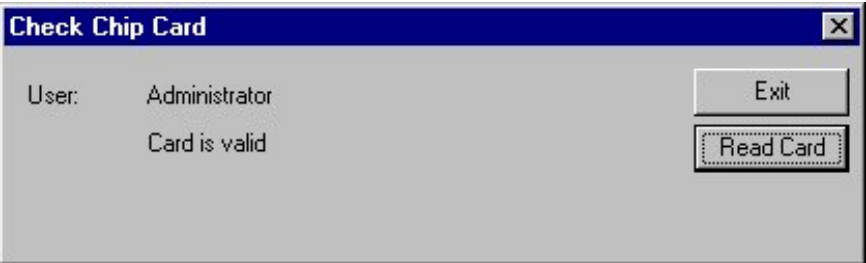

- 3. Отображаются результаты проверки.
- 4. Закройте диалоговое окно, нажав кнопку Close (Закрыть).

## <span id="page-44-0"></span>Примечание

Чтобы можно было записывать и считывать чип-карты, перед запуском компьютера необходимо подключить к нему считыватель чип-карт.

Это меню доступно только в том случае, если в системе WinCC установлен опциональный пакет Chipcard (Чип-карта). Прочие требования можно найти в разделе "Расширенное меню Chipcard (Чип-карта)".

## 6.3 Считыватель чип-карт в среде исполнения

## Введение

Чтобы войти в систему WinCC, пользователь вставляет свою чип-карту в считыватель чип-карт, и с этой чип-карты считываются данные. После вставки чип-карты в систему невозможно войти вручную. Пользователь остается зарегистрированным в системе до тех пор, пока он не извлечет чип-карту из считывателя. Функция Automatic Logout (Автоматическое завершение сеанса), с помощью которой пользователь автоматически выходит из системы по истечении заданного времени, доступна только при использовании в сочетании с чип-картой.

## Примечание

Меню Chipcard (Чип-карта) отключено в среде исполнения, так как функции можно использовать только в среде разработки.

## 6.4 Опциональный пакет SIMATIC Logon

## 6.4.1 Опциональный пакет SIMATIC Logon

## Введение

В системах управления процессами часто действуют определенные требования к безопасности доступа к функциям и системным областям. К проверке достоверности предъявляются следующие важные требования.

- Предотвращение нежелательного доступа в систему. Это обеспечивается путем назначения соответствующего права доступа с помощью системы администрирования пользователей.
- Документирование доступа оператора. Это позволяет формировать доказательства и выполнять архивацию важных действий.

<span id="page-45-0"></span>Опциональный пакет SIMATIC Logon облегчает сертификацию установок в соответствии с Частью 11 Свода федеральных нормативных актов 21 Управления по контролю за продуктами и медикаментами США. Эти строгие требования предъявляются Управлением по контролю за продуктами и медикаментами США.

#### Требования

Если требуется применять опциональный пакет в WinCC, необходимо установить базовый пакет службы SIMATIC Logon Service на все задействованные компьютеры.

## Изменение вызова макроса SIMATICLogon в функции проекта passlogin.fct

Во всех проектах WinCC, в которых использовалась функция проекта passlogin.fct, начиная с WinCC V6.0 SP3, необходимо изменить вызов. Замените во всех макросах строку "SIMATICLogon (...)" строкой "PASSLoginDialog (...)".

#### Примечание

Для систем WinCC, начиная с версии V6.2, разрешено применять SIMATIC Logon в сетевых системах с клиентами без локальных проектов.

Сразу после активации опции SIMATIC Logon пользователи, указанные в редакторе User Administrator WinCC (Администратор пользователей WinCC), игнорируются. Применяются настройки только тех групп, имена которых совпадают с именами групп Windows.

Подробную информацию о функции и установке службы SIMATIC Logon Service можно найти в соответствующем руководстве «SIMATIC Logon и электронная подпись».

## 6.4.2 Служба SIMATIC Logon Service

#### Введение

Защита доступа службы SIMATIC Logon Service основывается на механизмах операционной системы Windows. В следующем разделе приводится описание необходимых настроек Windows.

## Настройки Windows для службы SIMATIC Logon Service

Для выполнения следующих действий необходимы:

- Знания из области администрирования операционной системы
- Права администратора в Windows

Чтобы обеспечить безотказную работу службы SIMATIC Logon Service, необходимо выполнить следующие настройки:

- Если в качестве рабочей среды SIMATIC Logon был указан Registration Server of SIMATIC Logon Group (Сервер регистрации группы SIMATIC Logon), необходимо включить сетевой доступ к этому компьютеру.
- Если в качестве рабочей среды SIMATIC Logon был указан Windows Domain (Домен Windows), для авторизованных пользователей домена необходимо установить разрешения Read (Чтение) и Change Password (Смена пароля). Если применяется однопользовательский компьютер, то настройка не требуется.

<span id="page-46-0"></span>Для использования следующих функций сначала нужно выполнить следующие настройки:

- В системе администрирования компьютеров Windows для каждого пользователя можно указать Complete Name (Полное имя) в разделе Local Users and Groups (Локальные пользователи и группы). Это имя используется приложениями для отображения и отчетов.
- Если требуется выполнять проверку процессов регистрации в системе, необходимо настроить требуемые параметры в Audit Policy (Политика аудита) в Local Security Policy (Локальная политика безопасности) в Windows.
- Monitoring Registration Events (Мониторинг событий регистрации)
- Monitoring Registration Attempts (Мониторинг попыток регистрации)
- Настройки учетных записей пользователей можно выполнить в Account Policies (Политика учетных записей) в Local Security Policy (Локальная политика безопасности) в Windows.

- Правила назначения пароля: например, максимальный срок действия пароля, минимальная длина пароля

- Указания по блокировке учетных записей

## Пользователи домена Windows

#### ПРИМЕЧАНИЕ

Пользователи SIMATIC Logon должны быть непосредственными членами группы Windows.

Они не должны принадлежать подгруппам групп Windows.

## Сбой сервера SIMATIC Logon Server

При работе с сервером регистрации для службы SIMATIC Logon Service рекомендуется соблюдать следующие меры предосторожности на случай сбоя сервера.

- Установите всех пользователей с необходимыми разрешениями на дополнительный компьютер, например на локальный компьютер.
- На этом компьютере в диалоговом окне Configuring SIMATIC Logon (Настройка SIMATIC Logon) выберите параметр Register to (Зарегистрировать).

## 6.4.3 Использование службы SIMATIC Logon Service в WinCC

## Процедура

Если требуется использовать службу SIMATIC Logon Service в системе WinCC, рекомендуется выполнить следующую процедуру.

- 1. Настроить параметры в системе администрирования пользователей Windows.
- 2. Настроить параметры в системе администрирования пользователей WinCC.
- 3. Настроить визуализацию зарегистрированного пользователя.
- 4. Выполнить настройку в диалоговом окне входа в систему SIMATIC Logon Service (Служба SIMATIC Logon Service).

## Система администрирования пользователей Windows

Связь между системами администрирования Windows и WinCC обеспечивается за счет одинаковых имен групп.

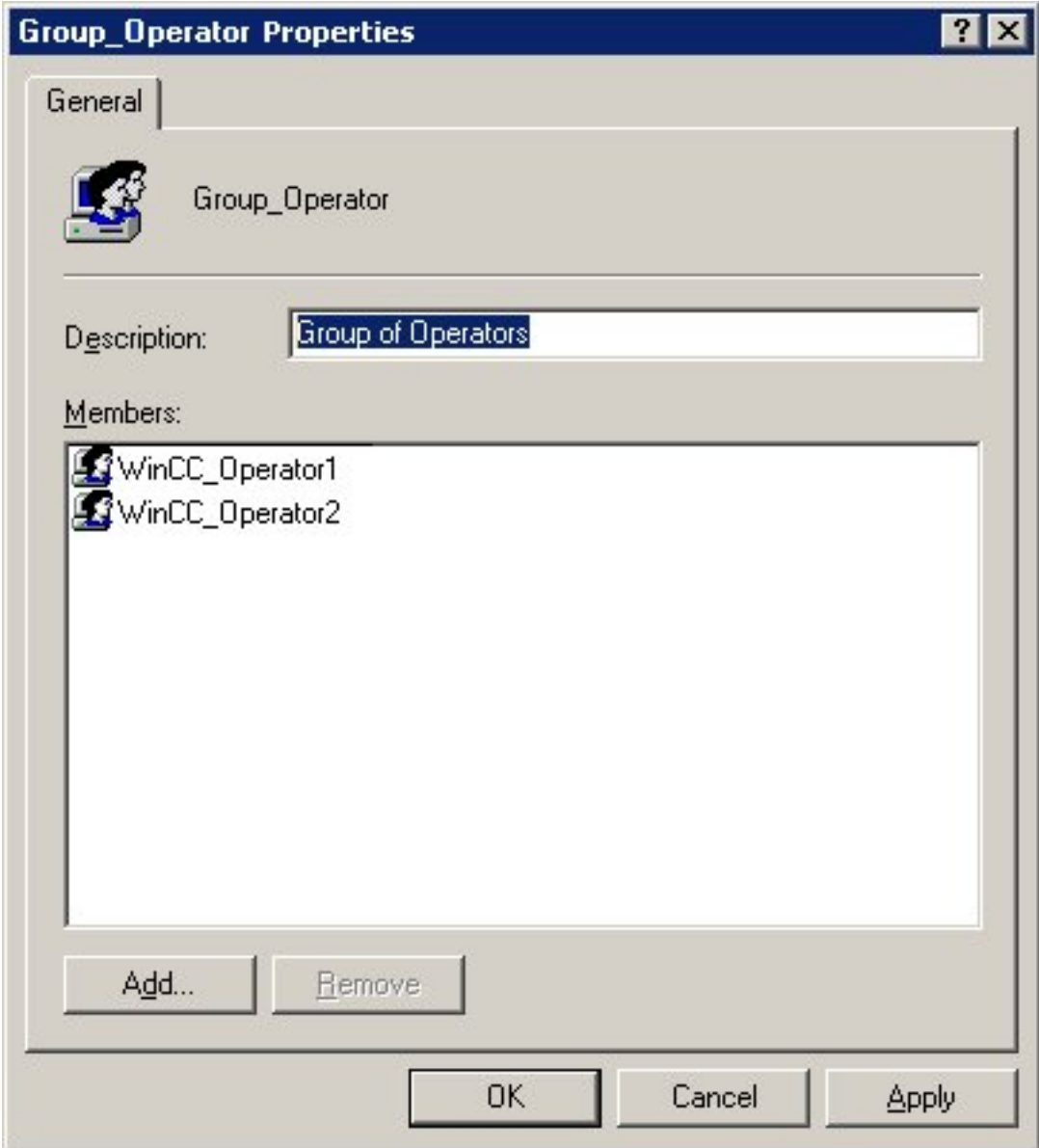

## Система администрирования пользователей WinCC

Если в Windows создать группу Group\_Operator, то в редакторе WinCC User Administrator (Администратор пользователей) необходимо создать группу Group\_Operator с таким же именем и назначить соответствующие разрешения.

- 1. Откройте проект WinCC.
- 2. Откройте редактор User Administrator (Администратор пользователей) с помощью проводника WinCC.
- 3. Активируйте функциональный пакет SIMATIC Logon.
- 4. Создайте группы.
- 5. Назначьте разрешения для групп.

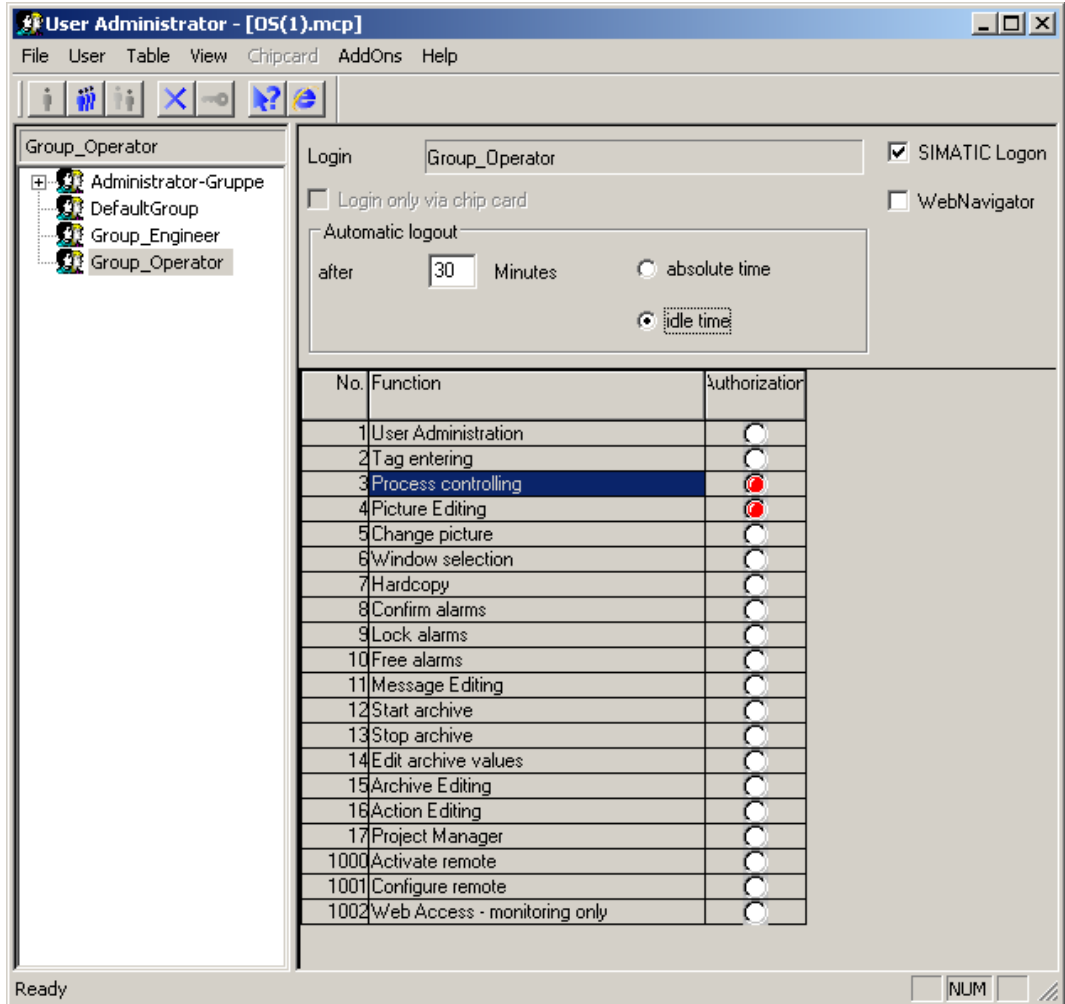

## Визуализация зарегистрированного пользователя в среде исполнения

## Визуализация в проектах WinCC

Если в проекте WinCC требуется отобразить подключенного к системе пользователя в кадре процесса или отчете, можно использовать один из следующих двух тегов.

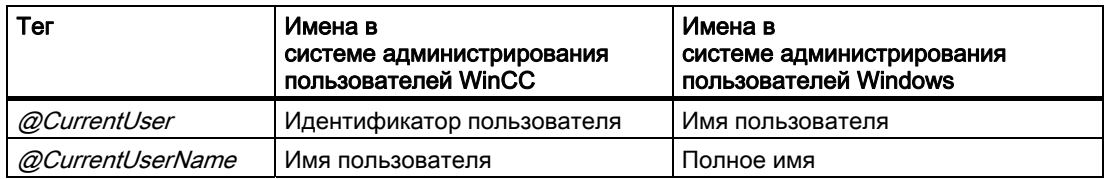

В зависимости от того, какой из двух тегов используется, отображается либо идентификатор, либо полное имя зарегистрированного в системе пользователя.

## Примечание

Если опциональный пакет SIMATIC Logon не используется, в обоих тегах содержится идентификатор подключенного пользователя.

## Визуализация в проектах LTO-/PCS7

При работе с проектами LTO-/PCS7 в редакторе проекта можно указать, что будет отображаться в системе: полное имя или идентификатор подключенного пользователя.

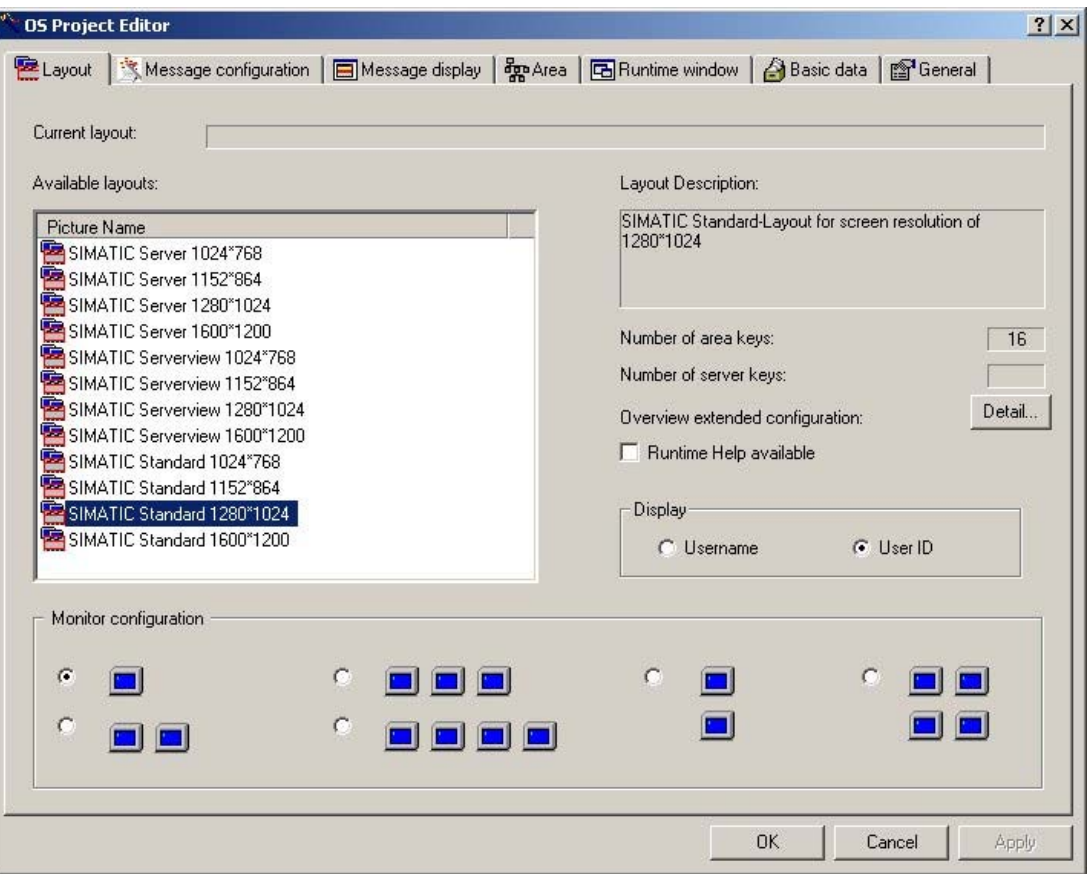

## Диалоговое окно входа в систему SIMATIC Logon Service (Служба SIMATIC Logon Service)

Для вызова диалогового окна регистрации SIMATIC Logon Service (Служба SIMATIC Logon Service) в среде исполнения WinCC можно настроить любую кнопку в любом кадре в графическом дизайнере.

Установите связь между событием Mouse Click (Щелчок мыши) с C-макросом. Если вызвать функцию PASSLoginDialog в этом C-макросе, при нажатии кнопки открывается диалоговое окно регистрации.

## Примечание

Если требуется использовать функцию PASSLoginDialog, необходимо установить опциональный пакет Basic Process Control (Базовые элементы управления процессом).

Если SIMATIC Logon используется в проектах PCS7-OS и LTO и требуется зарегистрироваться с помощью чип-карты, сначала необходимо выполнить следующие действия.

- Откройте кадр @Welcome.PDL.
- Настройте свойства объекта в Event/Picture-Object/Others/Select Picture (Событие/Кадр/Другие/Выбор кадра) С-макроса, закомментировав строку «PASSLoginDialog (Screen);».
- Сохраните кадр @Welcome.PDL.

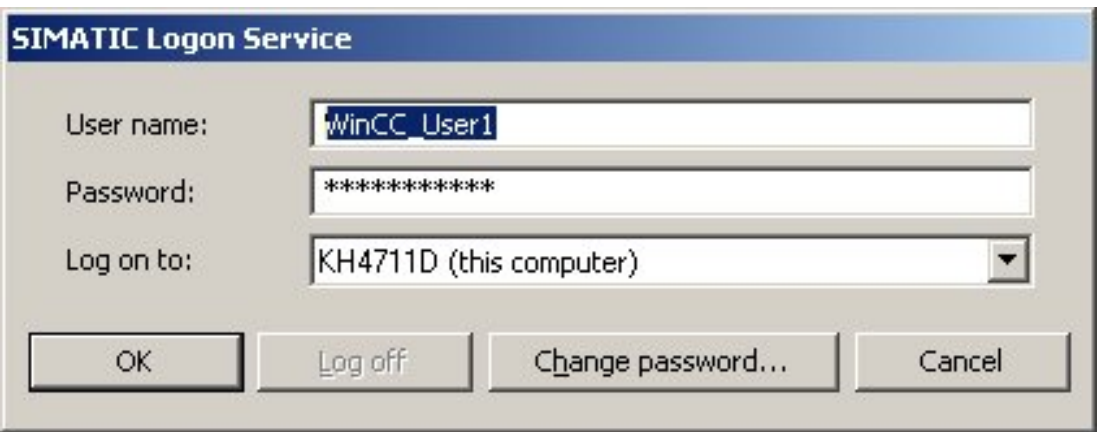

После ввода имени пользователя, пароля и домена пользователь получает разрешения группы WinCC, для которой этот пользователь назначен через соответствующую группу Windows.

## <span id="page-53-0"></span>6.4.4 Примечания относительно связи WinCC/PCS7-OS

## Разрешение зарегистрированных пользователей

Разрешения назначаются в соответствии с принадлежностью к группе в редакторе User Administrator (Администратор пользователей).

- Если аутентификацию пользователя невозможно выполнить, пользователь SIMATIC Logon автоматически включается в группу Emergency\_Operator (Экстренный оператор).
- Если пользователь входит в одну или несколько групп Windows и одна из этих групп была создана в редакторе User Administrator (Администратор пользователей), пользователь включается в эту группу.
- Если пользователь входит в одну или несколько групп Windows и одна из этих групп была создана в редакторе User Administrator (Администратор пользователей), пользователь получает все права этих групп.

#### Примечание

Если пользователь входит в несколько групп Windows, в конфигурации должны отсутствовать конфликты.

Пример: один пользователь входит в несколько групп. Для одной из них настроено автоматическое завершение сеанса через 5 минут. Если для других групп настроено автоматическое завершение сеанса через 2 минуты, это приведет к безвыходным ситуациям.

## Пользователь Administrator (Администратор)

Имя пользователя Administrator (Администратор) используется системой WinCC и не может быть использовано опциональным пакетом SIMATIC Logon. Регистрация с этим именем пользователя Windows невозможна. Присвойте пользователю другое имя в системе управления учетными записями Windows или обратитесь к системному администратору.

## Группа DefaultGroup (Группа по умолчанию)

В диалоговом окне настройки SIMATIC Logon можно включить параметр Use following data without explicit logon (Использовать следующие данные без явного входа в систему) на вкладке General (Общие). Если ни один пользователь не зарегистрирован в среде исполнения на рабочей станции, то пользователь автоматически регистрируется в поле User (Пользователь). По умолчанию значение Default User (Пользователь по умолчанию) устанавливается в DefaultGroup (Группа по умолчанию).

## Примечание

DefaultUser (Пользователь по умолчанию) — это виртуальный пользователь, который входит в группу DefaultGroup (Группа по умолчанию). Следовательно, этот пользователь не должен настраиваться в системе администрирования пользователей Windows.

Назначение осуществляется путем сопоставления имени DefaultGroup (Группа по умолчанию) с соответствующей группой в редакторе User Administrator (Администратор пользователей).

Поэтому, создайте группу в WinCC с тем же именем, которое было назначено для DefaultGroup (Группа по умолчанию) в диалоговом окне Logon (Регистрация). Затем назначьте необходимые разрешения этой группе.

## <span id="page-56-0"></span>Обзор разрешений 7

## 7.1 Стандартные разрешения

#### Введение

При первом запуске редактора User Administrator (Администратор пользователей) в окне таблицы отображаются некоторые стандартные разрешения.

Все разрешения в таблице, за исключением User Administration (Администрирование пользователей), можно удалять или редактировать. Разрешения с меньшими номерами не включаются в разрешения с большими номерами, они функционируют независимо друг от друга.

Член группы Administrator Group (Administrator) всегда получает доступ к разрешению User Administration (Администрирование пользователей).

Стандартные разрешения присваиваются в среде разработки, однако действуют только в среде исполнения. Это помогает предотвратить предоставление подключенному к системе пользователю неограниченного доступа во всем системным областям в среде исполнения.

#### Примечание

Имена разрешений указывают на то, как предполагается использовать данные разрешения, а не на то, как они используются на самом деле.

В системе WinCC доступны следующие предварительно заданные разрешения.

## **№ 1: User administration (Администрирование пользователей)**

Это разрешение предоставляет пользователю доступ к системе администрирования пользователей WinCC.

Если задано это разрешение, пользователь может открыть редактор User Administrator (Администратор пользователей) и внести изменения.

#### № 2: Value input (Ввод значения)

Это разрешение позволяет пользователю вручную вводить значения, например в поля ввода-вывода.

## № 3: Process controlling (Управление процессом)

Это разрешение позволяет пользователю выполнять операции управления, например ручное/автоматическое переключение.

## № 4: Picture editing (Редактирование кадров)

Это разрешение позволяет пользователю изменять кадры и элементы кадров (например, с помощью ODK).

## № 5: Picture change (Смена кадра)

Это разрешение позволяет пользователю выполнять изменение кадров и таким образом открывать другие настроенные кадры.

## Nº 6: Window selection (Выбор окна)

Это разрешение предоставляет пользователю переключаться между окнами приложений в Windows.

## № 7: Hard copy (Твердая копия)

Это разрешение позволяет пользователю выводить текущий кадр процесса на печать.

## № 8: Confirming messages (Подтверждение сообщений)

Это разрешение позволяет пользователю подтверждать сообщения.

## № 9: Locking messages (Блокировка сообщений)

Это разрешение позволяет пользователю блокировать сообщения.

## $N$ <sup>o</sup> 10: Unlocking messages (Разблокировка сообщений)

Это разрешение позволяет пользователю освобождать (разблокировать) сообщения.

## № 11: Message editing (Редактирование сообщений)

Это разрешение позволяет пользователю изменять сообщения в системе сообщений (например, с помощью ODK).

## № 12: Starting archive (Запуск архивации)

Это разрешение позволяет пользователю запускать процесс архивации.

## № 13: Stopping archive (Остановка архивации)

Это разрешение позволяет пользователю останавливать процесс архивации.

## <span id="page-58-0"></span> $N<sub>2</sub>$  14: Archive value editing (Редактирование архивных значений)

Это разрешение позволяет пользователю обрабатывать архивные теги.

## № 15: Archive editing (Редактирование архивов)

Это разрешение позволяет пользователю управлять и изменять процесс архивации.

## № 16: Action editing (Редактирование макросов)

Это разрешение предоставляет пользователю право выполнять и редактировать макросы (например, с помощью ODK).

#### № 17: Project manager (Управление проектом)

Это разрешение предоставляет пользователю доступ к проводнику WinCC.

## 7.2 Иерархии пользователей PCS7

## Введение

Эти разрешения пользователей соответствуют иерархии PCS7 и становятся доступными после запуска мастера в редакторе проектов OS (опциональный пакет Basic Process Control (Базовые элементы управления процессом)).

В среде разработки можно добавлять и удалять разрешения или изменять их имена. Разрешения с меньшими номерами не включают разрешения с большими номерами, поэтому они функционируют независимо друг от друга.

Следующие предварительно заданные разрешения невозможно удалить или изменить.

## **Nº 1: User administration (Администрирование пользователей)**

Если задано это разрешение, пользователь может открыть редактор User Administrator (Администратор пользователей) и внести изменения.

## $N<sup>2</sup>$  2: Authorization for area (Разрешение для области)

Если задано это разрешение, пользователь может выбрать кадр из указанных системных областей.

## $N<sub>2</sub>$  3: System change (Изменение системы)

Если задано это разрешение, пользователю предоставляется право изменять состояние, например, отключать систему исполнения.

## <span id="page-59-0"></span>№ 4: Monitoring (Мониторинг)

Если задано это разрешение, пользователь может выполнять мониторинг (но не управление) процесса, например выбор визуализации пакетного управления.

## № 5: Process controlling (Управление процессом)

Если задано это разрешение, можно осуществлять управление процессом.

## $N<sub>2</sub>$  6: Higher process controlling (Расширенное управление процессом)

Если задано это разрешение, пользователю разрешается выполнять операции управления, которые подразумевают постоянное действие, например изменение предельных значений контроллера.

## № 7: Report system (Система отчетов)

Больше не используется системой.

## 7.3 Системные разрешения

## Введение

Разрешения с номерами от 1000 до 1099 являются системными. Они автоматически генерируются системой и недоступны для создания, изменения или удаления пользователем. Системные привилегии можно назначать для пользователей так же, как и другие разрешения.

Системные разрешения действуют в среде разработки и в среде исполнения. В среде разработки они позволяют предотвратить предоставление пользователю, не зарегистрированному в проекте, доступ к этому проекту, например проекту сервера.

Существуют следующие системные разрешения:

#### № 1000: Remote activation (Удаленное включение)

Если задано это разрешение, пользователь может запускать и останавливать среду исполнения для данного проекта с другого компьютера.

## № 1001: Remote configuration (Удаленная конфигурация)

Если задано это разрешение, пользователь может настраивать и редактировать проект с другого компьютера.

## № 1002: DataMonitor - Just monitor (DataMonitor — только мониторинг)

Если задано это разрешение, пользователь может только открывать проект с другого компьютера, однако ему недоступны ни изменения, ни операции управления.

## <span id="page-60-0"></span>Индекс

## A

Access rights, [40](#page-44-0)  Preventing unauthorized access, [40](#page-44-0)  Acknowledging message, [49](#page-56-0) Action editing, [49](#page-56-0) Adding groups, [14](#page-15-0)  Archive controlling, [51](#page-58-0) Archive editing, [49](#page-56-0)  Archive value editing, [49](#page-56-0)  Assigning computer, [22](#page-24-0) Assigning user, [24](#page-26-0) Assigning user hierarchies in PCS7, [18](#page-20-0), [32](#page-35-0)  Authorization, [17,](#page-19-0) [26](#page-28-0), [28](#page-30-0), [29,](#page-31-0) [32](#page-35-0), [49](#page-56-0), [51,](#page-58-0) [52](#page-59-0)  Authorization for area, [51](#page-58-0) Automatic logout, [26,](#page-28-0) [28](#page-30-0) 

## C

Changing password, [15](#page-17-0)  Checking chipcard, [39](#page-43-0)  Chipcard, [36](#page-39-0), [37](#page-41-0)

## D

Deleting authorizations, [18](#page-20-0) Deleting users, [15](#page-17-0) Deleting users/groups, [15](#page-17-0) 

## H

Hard copy, [49](#page-56-0)  Higher process controlling, [51](#page-58-0) 

## I

Inserting, [17](#page-19-0) 

## K

Key switch, [20](#page-22-0)

## L

Locking message, [49](#page-56-0) Login, [7](#page-6-0), [41](#page-45-0)  Complete Username, [42](#page-46-0) Entry, [41](#page-45-0)  SIMATIC Logon, 42 User ID, [42](#page-46-0) Login in Runtime, [33](#page-36-0) Login in Runtime, [33](#page-36-0) Login:only via chipcard, [26](#page-28-0)  Login:only with chipcard, [29](#page-31-0)  Login:SIMATIC Logon, [11](#page-12-0)  Login:WinCC logon, [11](#page-12-0)

## M

Message, [49](#page-56-0)  Message editing, [49](#page-56-0) Monitoring, [51,](#page-58-0) [52](#page-59-0) 

## N

Navigation window, [26](#page-28-0) 

## O

Operating archives, [49](#page-56-0) **Operation** Documenting, [40](#page-44-0) Operation in Runtime, [40](#page-44-0)  Option:SIMATIC logon, [26](#page-28-0) Option:WinCC logon, [26](#page-28-0)

## P

Picture change, [49](#page-56-0)  Picture editing, [49](#page-56-0)  Plant-specific authorizations, [18](#page-20-0)  Printing, [12](#page-13-0) Printing project documentation, [12](#page-13-0) Process controlling, [49,](#page-56-0) [51](#page-58-0), [52](#page-59-0)

Project documentation setup, [12](#page-13-0)  Project manager, [49](#page-56-0) 

## R

Remote activation/deactivation, [52](#page-59-0) Remote configuration, [52](#page-59-0) Report system, [51](#page-58-0) 

## S

Selecting user hierarchies in PCS7, [32](#page-35-0)  Server, [41](#page-45-0)  Logon server, [41](#page-45-0)  Setting up users, [13](#page-14-0) SIMATIC logon, [7](#page-6-0) SIMATIC Logon service, [40,](#page-44-0) [41](#page-45-0), [42](#page-46-0) Login dialog, [42](#page-46-0) Starting archive, [49](#page-56-0)  Status Bar, [29](#page-31-0)  Stopping archive, [49](#page-56-0)  System change, [51](#page-58-0)

## T

Table window, [26](#page-28-0), [28,](#page-30-0) [29](#page-31-0)  Tag Login, [20](#page-22-0)  Tag Login Assignment of computer, [22](#page-24-0) Tag Login Assignment of user, [24](#page-26-0) Tag Login Configuration, [24](#page-26-0)  Tag Login: Configuration, [23](#page-25-0)  Toolbar, [25](#page-27-0)

## U

Unlocking message, [49](#page-56-0) User administration, [49](#page-56-0), [51,](#page-58-0) [52](#page-59-0)  User Administration, [31](#page-34-0) User authorization, [49](#page-56-0), [51,](#page-58-0) [52](#page-59-0)  User group DefaultGroup, [48](#page-53-0)  Emergency\_Operator, [48](#page-53-0) User hierarchies in PCS7:Default Authorizations, [49](#page-56-0)  User hierarchies in PCS7:system authorizations, [52](#page-59-0)  User hierarchies PCS7, [51](#page-58-0)  Inserting, [17](#page-19-0)  Users, [12](#page-13-0)

## $\overline{V}$

Value input, [49](#page-56-0) Viewing project documentation, [12](#page-13-0)

## W

WinCC Adapter, [42](#page-46-0)  WinCC Chipcard Terminal, [36](#page-39-0), [37](#page-41-0)  WinCC logon, [7](#page-6-0) Window selection, [49](#page-56-0)  Windows Account rules, [41](#page-45-0)  Domain, [41](#page-45-0)  Local security regulations, [41](#page-45-0) Settings for SIMATIC logon, [41](#page-45-0) Write to chipcard, [38](#page-42-0)